## Cómo se analiza un video de un objeto en caída libre con el programa *Tracker*

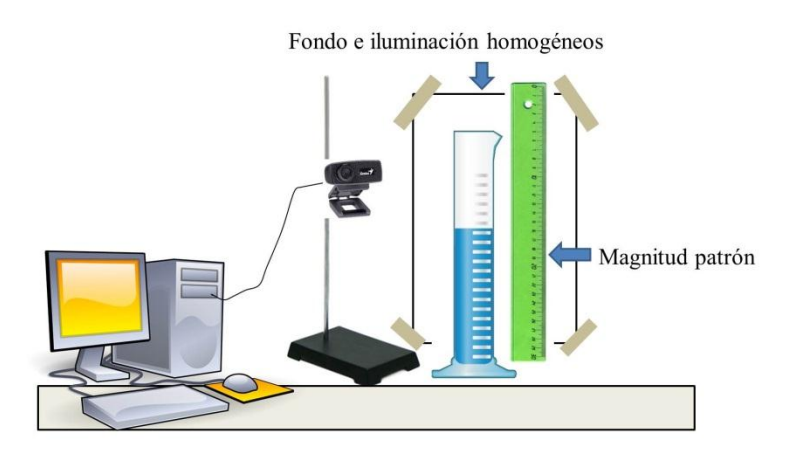

Figura 1: arreglo experimental

1- Armar el arreglo experimental y realizar el experimento (ver figura 1). Para filmar el recorrido de la esfera utilizar el programa *AvaCam*.

2- Abrir el video del experimento (ver la carpeta donde se guarda) con el programa *Tracker*.

3- Seleccionar los fragmentos de interés, para ello: con un Click derecho en la barra de abajo marcar el cuadro inicial y luego el cuadro final de la misma forma (ver figura 2).

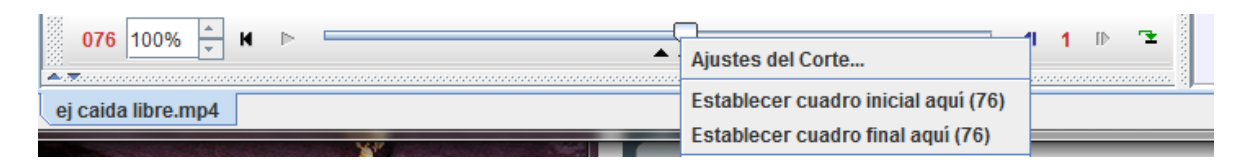

Figura 2: Selección de fragmentos

4- Calibrar el video con la herramienta: . Seleccionar un fragmento en el video y comparar con la magnitud patrón para determinar el valor del mismo. Cargar la calibración espacial.

5- Agregar el sistema de referencia con la herramienta: .

6- Para determinar la trayectoria de la esfera de forma automática se debe crear el punto de masa puntual (masa A) utilizando: crear > masa puntual y con Shift+Crtl+Click del mouse se elige el fragmento que sigue automáticamente el programa

7- En la parte derecha del programa se va graficando las variables elegidas. Haciendo doble Click sobre el gráfico se abren los datos.

8- Exportar las columnas "x" y "t" al *Origin* para analizar los datos.